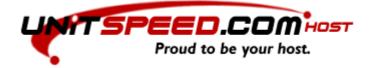

# UnitSpeed Host Remote Backup Solution

You will find information about below:

(Please note that this is for Windows OS systems – please login to see more information for other OS systems like Linux etc.):

How do I make a backup of my files, documents, programs etc? (Page 2)

How do I re-establish (restore) my files again? (Page 3)

How do I backup more machines? (Page 4)

How do I change the time my deleted/changed files are saved? (Page 5)

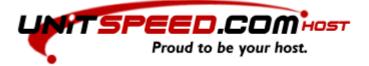

#### How do I make a backup of my files, documents, programs etc?

1. Open your browser and login with your username and password you received when you signed up.

2. The Backup agent should be installed on your machine. Click on Install software which are in the left corner.

| ofile   B | ackup Set   File Explor | er   Report   Statistics |            |
|-----------|-------------------------|--------------------------|------------|
|           |                         |                          |            |
| User Sum  | many                    |                          |            |
| user Sum  |                         | Determine Arrest         | Total Uplo |
| Quota     | Data Area**             | Retention Area**         |            |

\*\* Unit : Compressed Size / Uncompressed Size [Ratio] [Total No. of Files]

3. You should now download the installation agent. Click on obm-win.exe (Please note: This is for Windows systems).

4. Save the program on your harddrive and remember the place you saved it.

5. Run the installation from the place you saved it on your harddrive. Choose your language and click OK

6. Accept the terms and conditions before the software can install.

7. Then click Next until the installation is completed.

8. Remote Backup agent is now installed and you are ready to setup your backup set.

9. Choose "User Login" and click next.

10. Type your username and password and click OK to login to the software.

11. First time you login you will be asked to setup your first backup set. Make a name (BackupSet1) and click next.

12. You can now choose the files you would like to backup. You can choose what you would like to backup.

13. You now need to define schedule for your backup set. To change the schedule click on Properties and when make the changes. To save it - click next.

14. You will be asked to choose a encryption key. As standard is used the same key as you use for login. We recommend you to use this key.

15. Your first backup set is completed and you will receive daily reports of your backups which was made the day before.

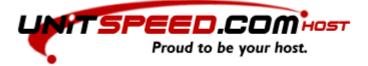

## How do I re-establish (restore) my files again?

- 1. Open your browser and login with your username and password you received when you signed up.
- 2. Click on Restore in the top.

Restore | Install Software Profile | Backup Set | File Explorer | Report | Statistics

| Quota | Data Area** | Retention Area** | Total Uploa |
|-------|-------------|------------------|-------------|
| 500M  | 0/0[0%][0]  | 0/0[0%][0]       | 0[0]        |

- 3. You can now choose which backup set you would like to restore files from.
- 4. Select the map you would like to restore and click restore.
- 5. The choose run in the box which are being showed.
- 6. Click again on restore buttom.
- 7. Define the map you would like the files to be restored to and type your encryption key. Click start.
- 8. Your files are then restored and you can move them to the place it should be.

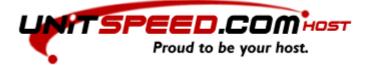

## How do I backup more machines?

- 1. Install the software on all machines where you would like it to make backups.
- 2. Setup backup sets to each machines in your backup agent.
- 3. When this is completed you will need to login to all machines and do following.
- 4. Click on your left mouse buttom on the backup set which should run on the this machine.

5. The backup set which should be running on this machine should be marked in "Run schedule backup on this machine"

6. Click on your left mouse buttom to choose the backup sets which should NOT run on the this machine.

7. The backup set which should NOT run on this machine should NOT be marked in "Run schedule backup on this machine"

8. You should do this on all machines.

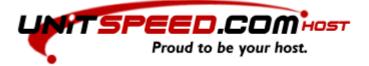

#### How do I change the time my deleted/changed files are saved?

1. Click on your right mouse buttom on the backup program you have in your right buttom corner and click open.

2. Login with your username and password.

3. Choose properties and choose the backup set you will make changes to. There you can choose restraining / withholding policy. Make the changes.

4. Remember to save you backup set when you are finish.